# **國立台南護理專科學校**

## 預警輔導學生端

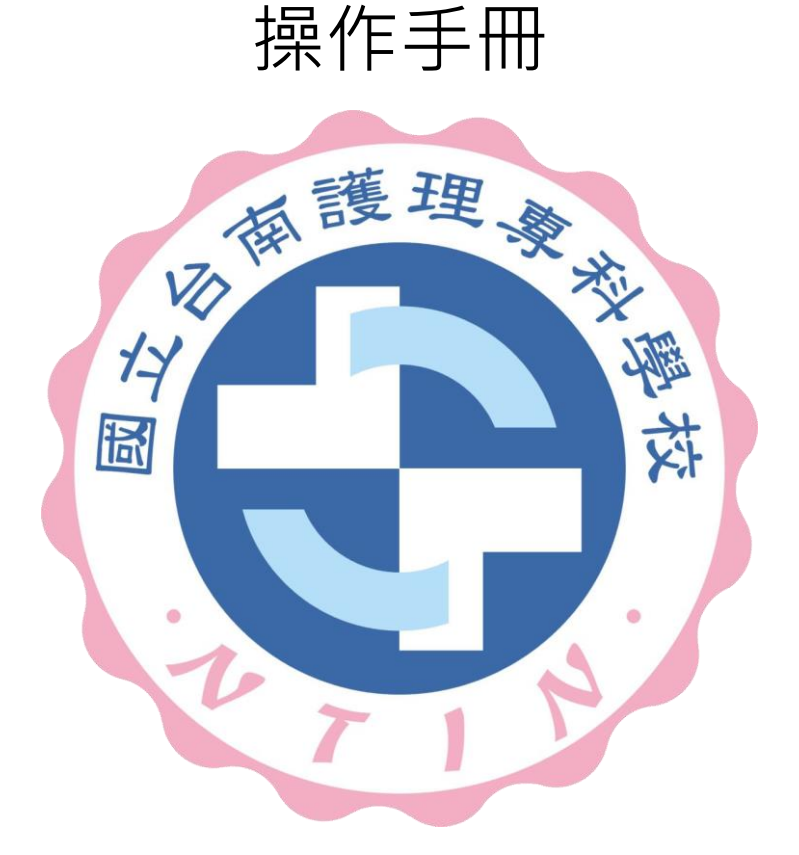

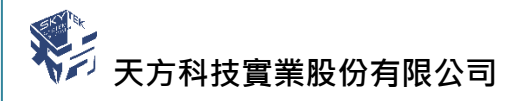

⊠台中市南屯區萬和路一段 37 號 <sup>®</sup> (04)2389-1738 昌(04)2382-1925 昌http://www.skytek.com.tw/

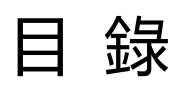

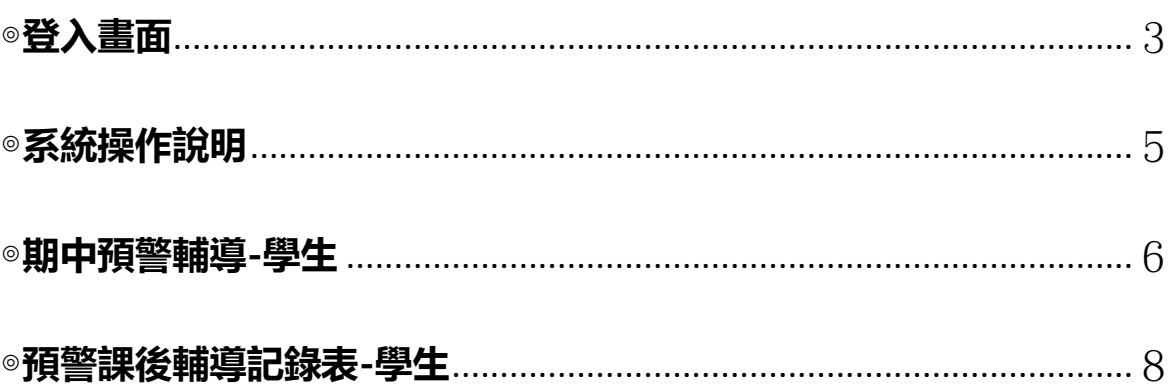

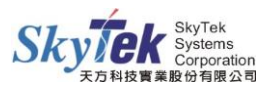

#### <span id="page-2-0"></span>**◎登入畫面**

#### ◆畫面說明:點選:學校首頁/學務教務系統

O EDEREERS  $\times$   $\bullet$  $\leftarrow$   $\rightarrow$  C  $\bullet$  https://www.nti **Q + 0 0** <br>|雙覧||跳至主内容||回首頁||登入管理||English||霊器| ◎ 国立鱼南護理事科學校 言語 台南空就品質指標: Welcome to (de - 10) 河 ·<br>《時光一票選懷舊老照片,抽好康! 檔案小學堂一號召檔案達人來排戰! 檔案正串一拍照上傳抽獎活動: 新聞中心 榮譽榜 校内 (20) 精如 徹人 更多消息 招生资务 。<br>10/15 107年手工藝賞室 · 蝶谷巴特創作班首次招生・歌迎有网加名請届前往研發處報名|<br>10/15 107年手工藝賞室 · 歌陶製土創作班熱烈招生・歌迎有网加名請届前往研發處報名|<br>10/15 公告107學年度第二學期校內轉科事宜 部道 校内常用系統 信条度用服務專區 1U/15 22日107字正原第二字前120年10月19日<br>10/02 本校に設施農用料飲107年10月19日(星期五)辦理「2018年新農業之化改品生技加值<br>- 艦農研研討會」敬腹師生講篇参加・<br>09/25 本校推農教育課程·杜工師輔考班·康利班招生公告 t-mail<br>화점했는 编译 记事 推理 \*務教務系統<br>5両輔導系統 南護歷年檔案展 PO BRI 92 33 4V ●■業生流向 推廣教育招生網 所有廣告 校内公告清單 學生兼任助理學習!<br>動權益專區 動權益專區<br>財務寶訊公開專區<br>無障礙設施配置示意圖<br>教育理念與教育目標 教育理念與教育日標<br>弱量智慧財産權<br>弱勢助學及委助學金<br>調夢助學網<br>個人開始熱答 (道學學學學學學學學<br>文學科學學學學

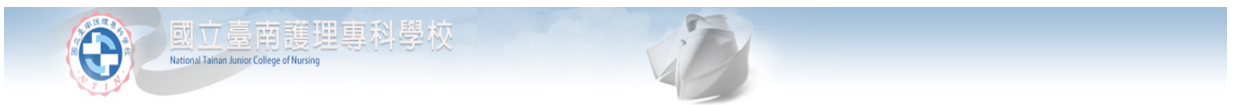

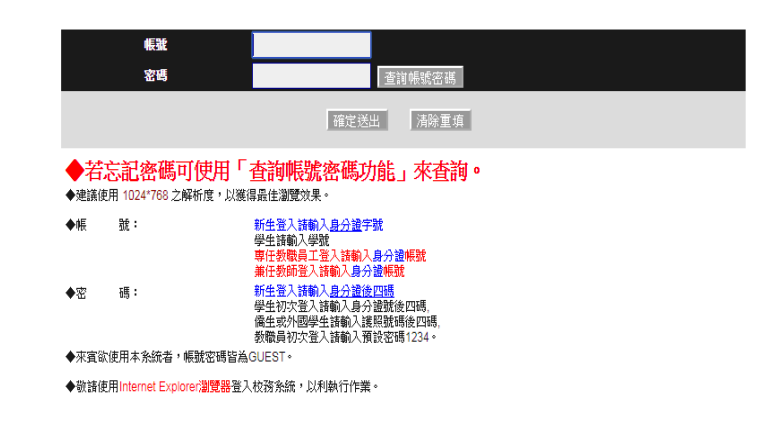

- 步驟 1. 輸入帳號。
- 步驟 2. 輸入密碼

步驟 3. 輸入完畢後,按下「一般登入」鈕,即進入校務行政資訊系統。

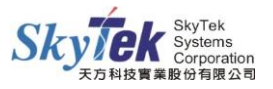

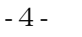

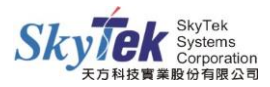

#### <span id="page-4-0"></span>**◎系統操作說明**

登入「校務行政資訊系統」後,左頁面為目前本校校務行政資訊系統之系統樹狀圖。透 過系統樹狀圖,您可以很清楚的了解,目前學校建置於網際網路的校務行政資訊系統為 何。

◆畫面說明:

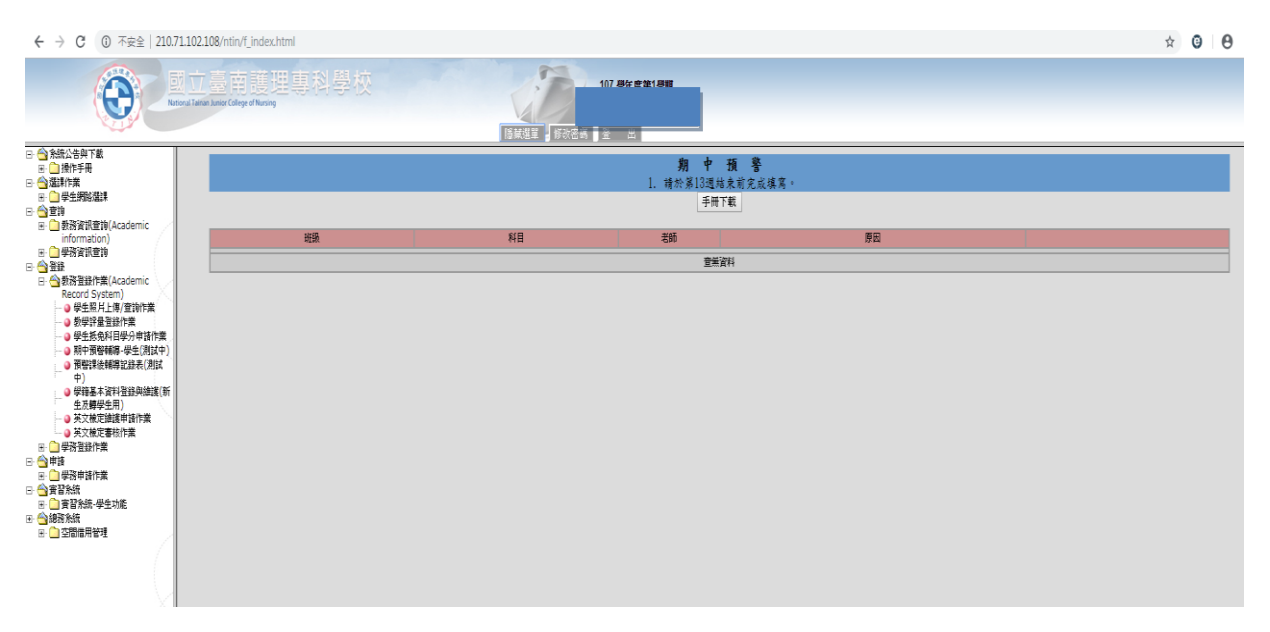

- 修改密碼:變換個人密碼。
- 隱藏選單:可以將左頁面的樹狀圖隱藏起來,再點選一次就會顯示選單。
- 登出:登出作業,離開本系統。

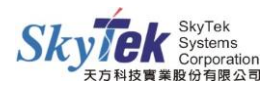

### **預警管理系統-學生端**

#### <span id="page-5-0"></span>**◎期中預警輔導-學生**

◆畫面說明:點選『輔導記錄』,可給學生做勾選動作。

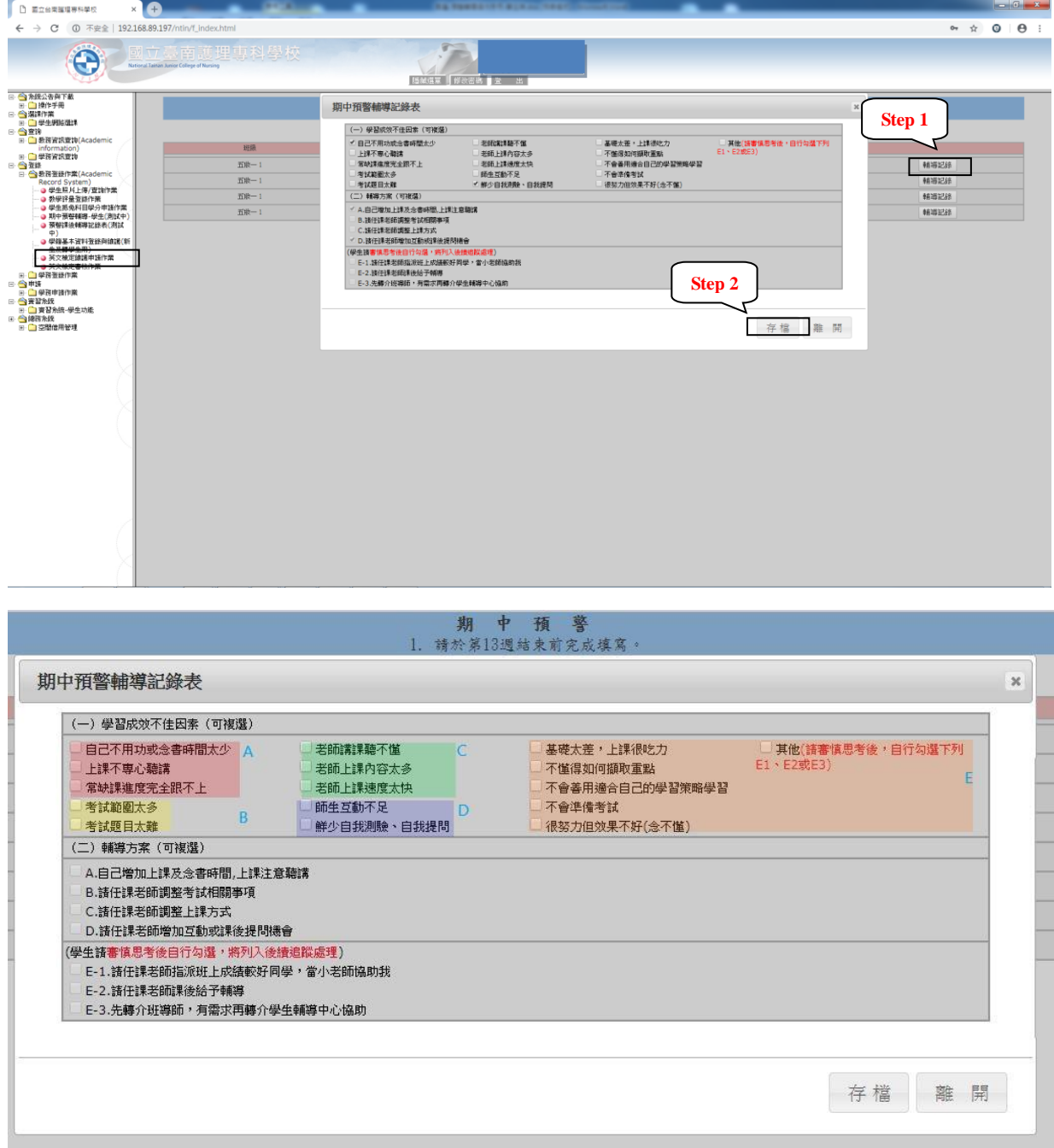

步驟 1. 進入畫面後,點選左方樹狀圖中『期中預警輔導-學生』。

步驟 2. 可點選輔導記錄按鈕,進入對應的畫面,說明如下:

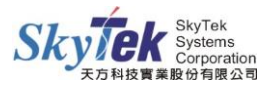

- 1、 學生可依照自己的需求作填寫。
- 2、 未填寫時不能做存檔動作。
- 3、 A、B、C、D 會自動填入。
- 4、 橘色區塊打勾可勾選 E1, E2, E3.
- 5、 按存檔確認
- 說明 1. 學生目前只能填寫期中預警(單科不及格), E1 代表老師輔導,

E2 代表小老師輔導, E3 代表轉班導填寫輔導關懷。

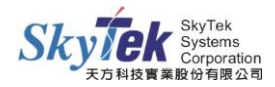

#### <span id="page-7-0"></span>**◎預警課後輔導記錄表-學生**

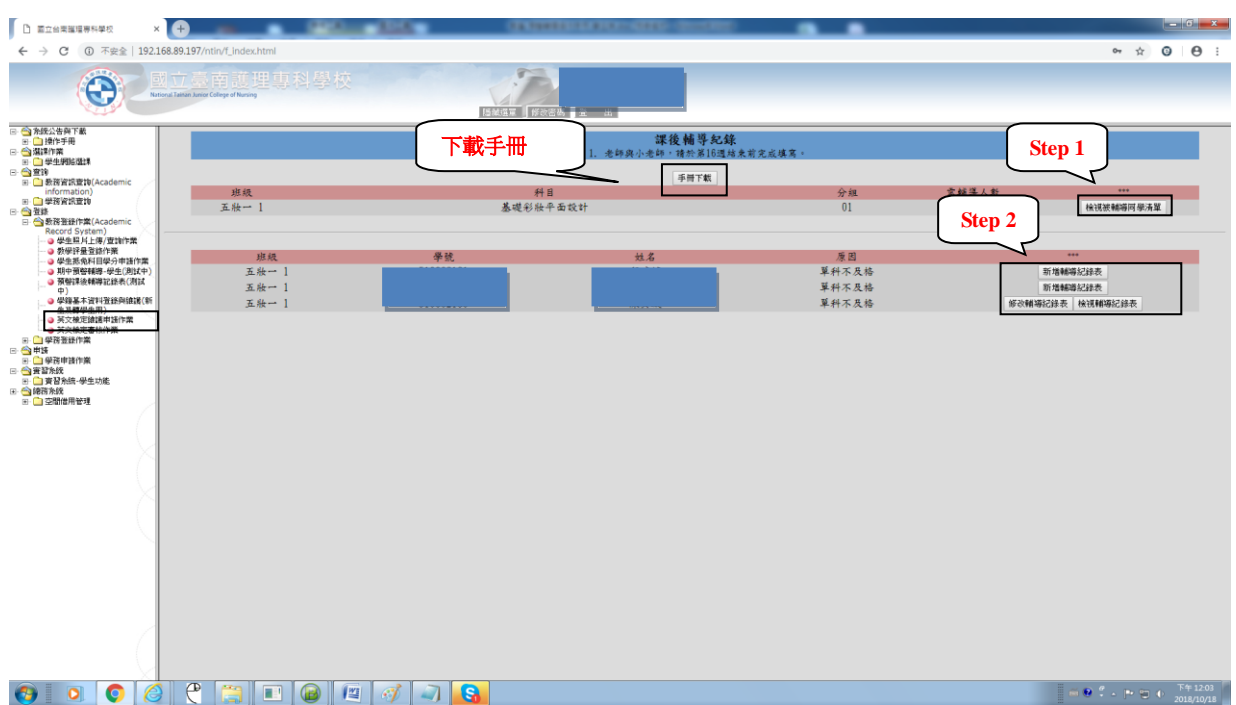

◆畫面說明:點選『檢視被輔導同學清單』,可查到需要被輔導學生。

#### ◆畫面說明:點選『新增記錄』,可填寫輔導資訊。

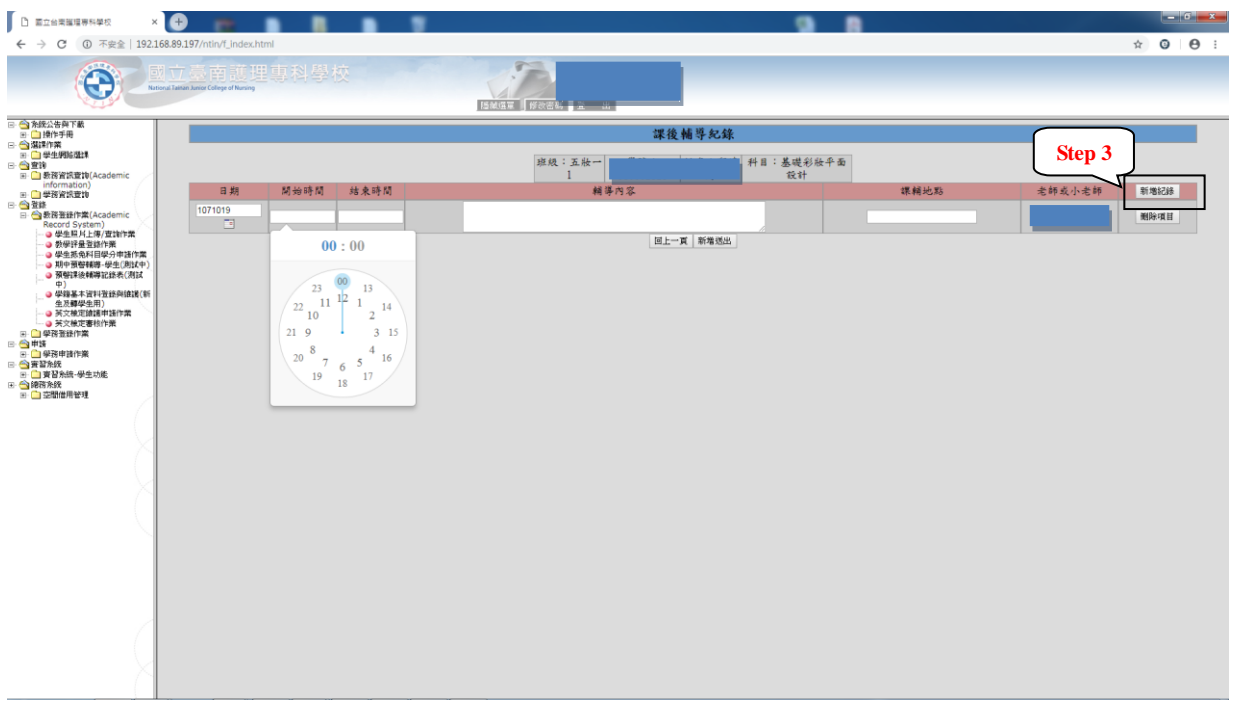

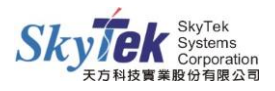

#### ◆畫面說明:回第二步驟-檢視目前的輔導資料。

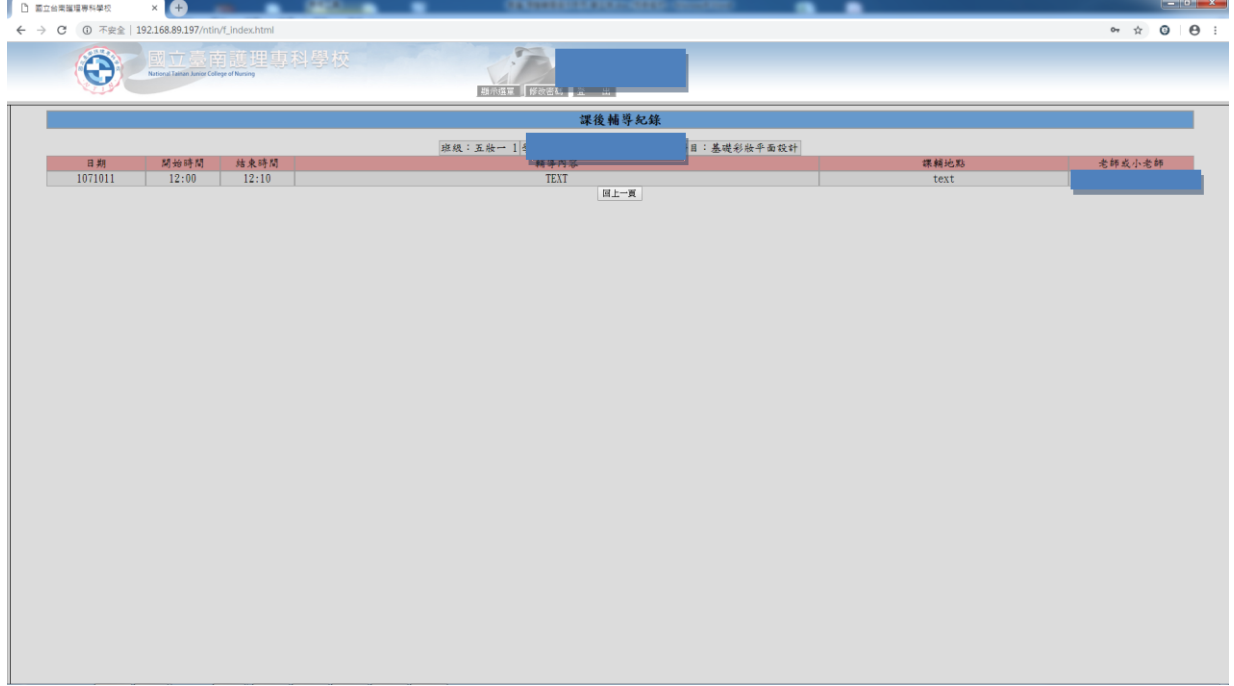

#### 步驟 1. 點選【檢視被輔導同學清單】可查看需要被輔導學生名單。

步驟 2. 點選【新增及查詢輔導記錄表】可新增輔導時間內容及檢視目前的輔導資料。

步驟 3. 點選【新增記錄】可填寫輔導日期時間內容,完成後點選新增送出。

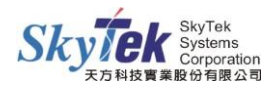